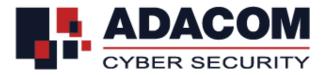

## ADACOM QUALIFIED SERVICES

# User Guide for EU Qualified eSeal Certificate for Legal Person on a Local QSCD (USB)

### **Step 1: Drivers installation**

Note: Please do not plug in the USB token to your device until the drivers installation is finished

- Please visit <u>https://pki.adacom.com/repository</u> and choose "**Downloads**" and then "**Drivers**"
- Click on the Operating System type and version that you have and follow the guidelines in order to download and install the USB Token Driver/Middleware
- Connect the USB token to the USB port of your computer
- You will be prompted to change the default token PIN.
- Type in the default token PIN "**1234567890**" and after that type your personal PIN (and never disclose to anyone)

#### **Step 2: Browser preparation**

- Open Internet Explorer
- Navigate to menu Tools>Internet Options>Security>Trusted Sites>Sites
- In "Add this website to the zone" type <u>https://\*.adacom.com</u> and click Add
- Click "Close" and then click "OK" to close all browser windows
- Close the Browser

## **Step 3: Certificate Enrollment**

**Note:** Enrolment should be submitted using Internet Explorer.

- Connect the USB token to the USB port of your computer
- Open Internet Explorer and visit the below link <a href="https://pki.adacom.com/eSeal">https://pki.adacom.com/eSeal</a>
- Select "ENROLL"
- Click "Yes" to the "Web Access Confirmation" window
- Fill in the following fields

| Enrollment Field               | Values                                                            |
|--------------------------------|-------------------------------------------------------------------|
| Common Name                    | Fill the Company's Name as stated in the Chamber of Commerce      |
|                                | or Company's articles of association                              |
| Your E-mail Address            | Must be exactly as stated in your Application Form                |
| Organization: (required)       | Fill the Company's Name as stated in the Chamber of Commerce      |
| (Example: Adacom S.A.)         | or Company's articles of association                              |
| Organization Unit              | For example IT Department                                         |
| Mobile                         | Must be exactly as stated in your Application Form included the   |
|                                | country code (+30)                                                |
| Organization Identifier        | VATEL-123456789                                                   |
| Purchase Order Number          | ADSxxxxx (the PO Number you received through email)               |
| Country                        | Must be exactly as stated in your ID/ Passport                    |
|                                | Must be at least 8 characters and must contain at least one lower |
| Challenge Phrase               | case letter, one upper case letter and one digit.                 |
| Cryptographic Service Provider | Choose "eToken Base Cryptographic Provider"                       |
| Publish your Digital ID        | Choose if you want your public certificate to be published        |
| Enter Comments                 | Optional: Add comments to be viewed by RA Officers                |
| Subscriber Agreement           | Check the box to agree with ADACOM's Subscriber Agreement         |
|                                | shown above                                                       |

- Click "Submit"
- Click "OK" to the "Message from webpage" window asking you to confirm the email address
- Click "Yes" to the "Web Access Confirmation" window
- Enter your USB token PIN
- Wait for the certificate enrollment to complete. You will notice the token to blink
- Once it's completed you will receive the message "Your request has been submitted for approval".

## Step 4: Certificate application processing

Note: During this phase you must wait until your request is been processed

• The certificate application will be processed by ADACOM RA Registration Officers and you will receive an SMS with a "code" which you will use to pick up your certificate

## Step 5: Certificate pick up

**Note:** Pick up should be submitted using Internet Explorer.

- Connect the USB token to the USB port of your computer
- Open Internet Explorer and visit the below link <a href="https://pki.adacom.com/eSeal">https://pki.adacom.com/eSeal</a>
- Select "PICK UP ID"
- Type the email address and click "Search"
- Choose and click on the name of your certificate application
- Check the box to agree with ADACOM's Subscriber Agreement and click "Submit"
- Enter the SMS code and click "Submit"
- Enter your USB token PIN
- Wait for the certificate pick up to complete. You will notice the token to blink
- Once it's completed you will receive the "Installation Completed Successfully" message.